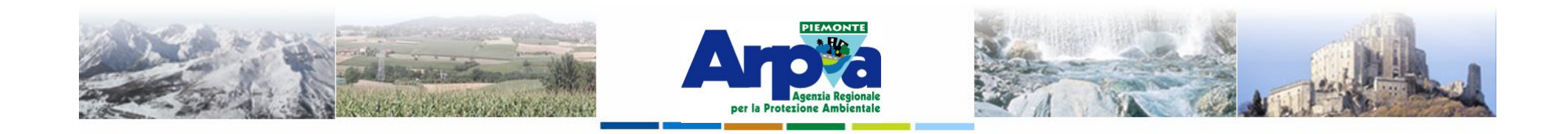

### **Introduzione a Quantum GIS (QGIS) passaggio dal software ArcView 3.x a software GIS OpenSource**

**Editing di dati vettoriali**

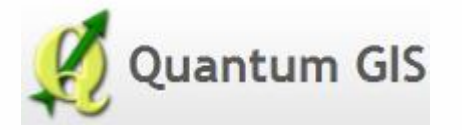

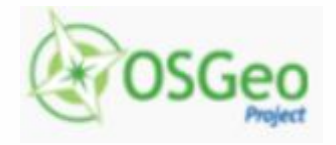

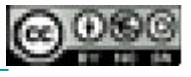

Forestello Luca - Niccoli Tommaso - Sistema Informativo Ambientale AT01 *http://webgis.arpa.piemonte.it e-mail: webgis@arpa.piemonte.it*

**Questa opera è distribuita con licenza Creative Commons Attribuzione - Non commerciale - Condividi allo stesso modo 2.5 Italia.**

**GEOPORTALE** di ARPA Piemonte

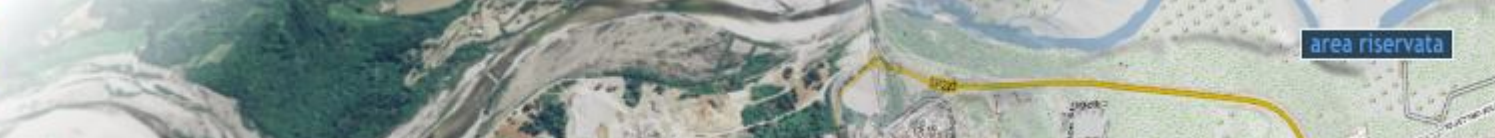

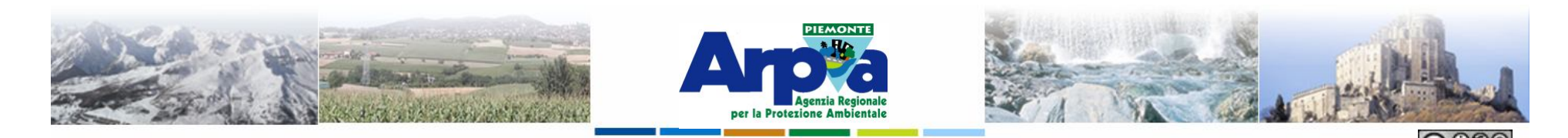

**Nacco** 

 $\blacktriangleright$  Meditor

 $\bullet$  Eininalaver

### **L'editing dei dati vettoriali può essere fatto sia su nuovi layer che su layer esistenti**

Forestello Luca - Niccoli Tommaso - Sistema Informativo Ambientale AT01 Questa opera è distribuita con licenza Creative Commons Attribuzione - Non commerciale - Condividi allo stesso modo 2.5 Italia

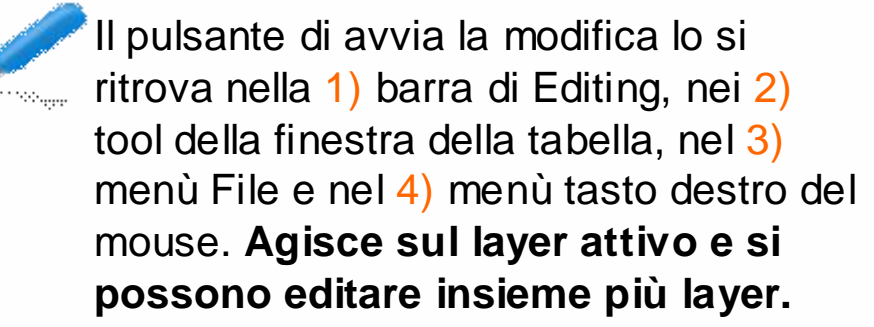

**Cliccando si avvia la modifica, cliccando di alla provia di la provia di la provia di la provia di la provia di la provia di la provia di la provia di la provia di la provia di la provia di la provia di la provia di la nuovo si interrompe la modifica sia sul layer che sulla tabella associata.**

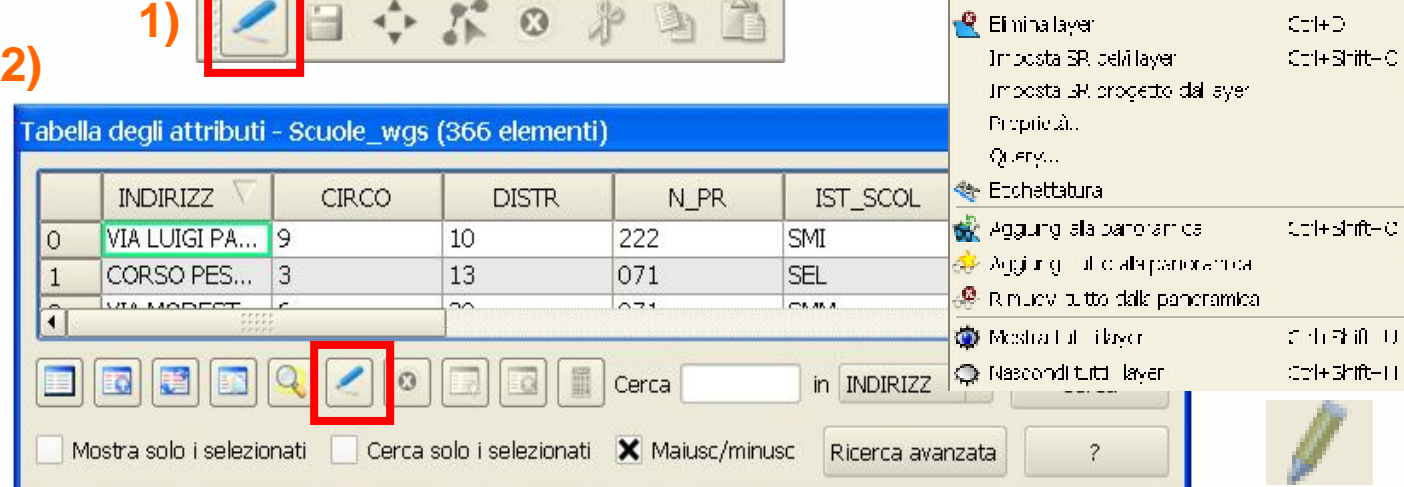

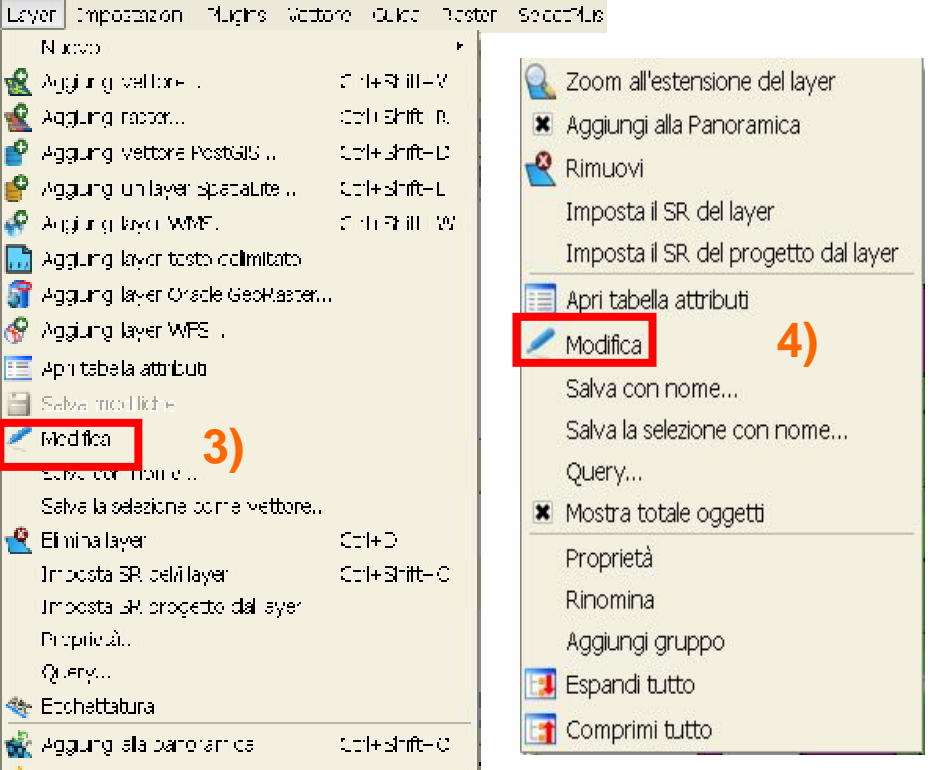

**Simbologia assunta da un Tema in modifica**

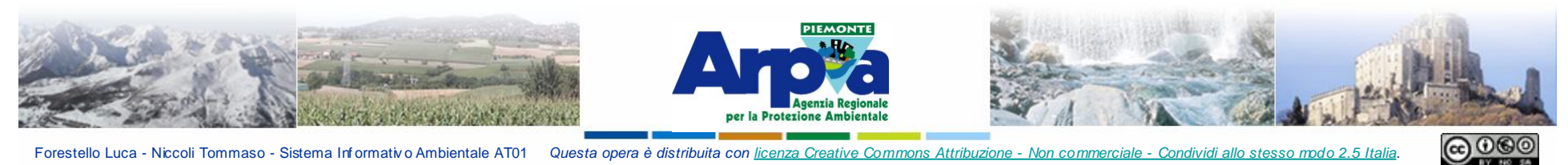

### **Editing di dati vettoriali**

### **Barre di Editing**

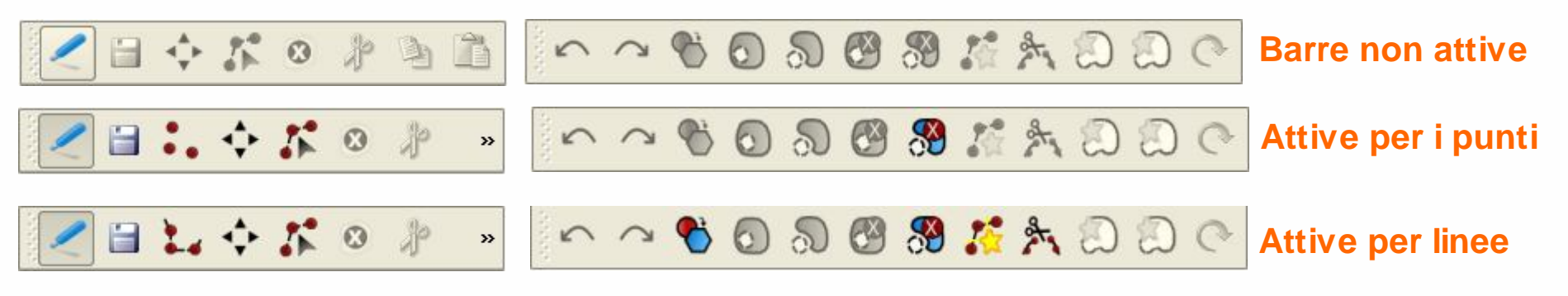

$$
\boxed{\mathbb{Z} \boxplus \texttt{Q} \Leftrightarrow \texttt{R} \texttt{O} \texttt{P} \texttt{P}}
$$

- 
- **1) Avvia/stoppa la modifica**
- **2) Salva la modifica**
- **3) Strumento di disegno di punti/linee/poligoni**
- **4) Sposta l'oggetto**
- **5) Elimina/sposta un vertice**
- **6) Elimina gli oggetti selezionati 7) Strumenti di taglia, copia, incolla.**
- $\begin{picture}(130,15) \put(0,0){\dashbox{0.5}(120,15)(0,0){10}} \put(15,0){\circle{10}} \put(15,0){\circle{10}} \put(15,0){\circle{10}} \put(15,0){\circle{10}} \put(15,0){\circle{10}} \put(15,0){\circle{10}} \put(15,0){\circle{10}} \put(15,0){\circle{10}} \put(15,0){\circle{10}} \put(15,0){\circle{10}} \put(15,0){\circle{10}} \put(15,0){\circle{10}} \put(15,0){\circle{$ **Attive per poligoni**
- **1) 2) 3) 4) 5) 6) 7) 8) 9) 10) 11) 12) 13) 14) 15) 17) 18) 16)**

*8) Annulla/Undo Ripristina/Redo*

- **9) Semplifica la geometria**
- **10) Aggiunge un buco**
- **11) Aggiunge una parte (Isola)**
- **12) Rimuove un buco**
- **13) Elimina una parte**
- **14) Modifica la geometria (reshape)**

**15) Taglia la geometria**

**16) Unisce le geometrie selezionate fondendole se adiacenti o creando un multilayer**

**17) Unisce gli attributi delle geometrie selezionate**

**18) Ruota la geometria e calcola l'angolo (solo punti)**

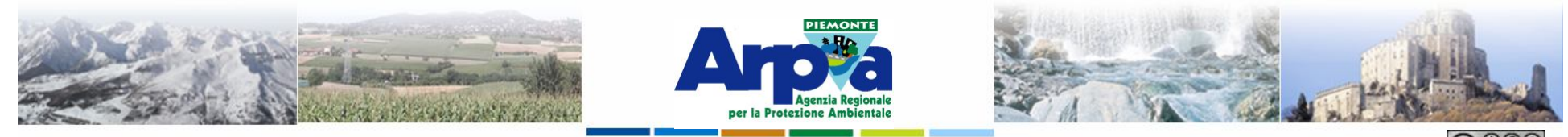

**1) 2)**

### **Editing di dati vettoriali**

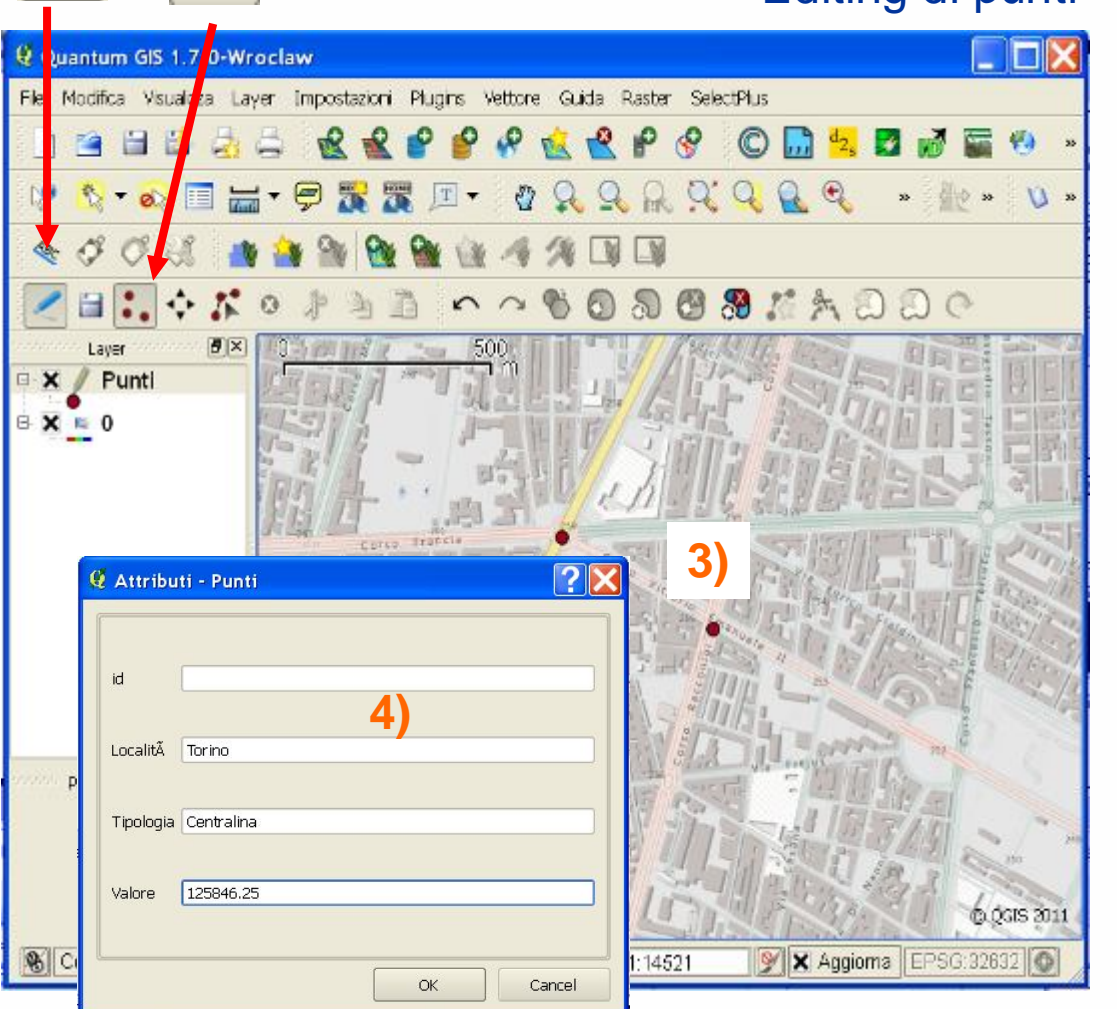

Editing di punti

**1) Attivare la modalità di editing 2) Selezionare il tool che permette di aggiungere punti 3) Posizionare il punto 4) Aggiornare i valori dei dati associati**

**La sessione di editing può continuare spostandosi sulla mappa aggiungendo nuovi punti e i relativi dati associati. Alla fine premere per** 

**salvare quanto realizzato.**

Tratto da "A scuola di territorio – Conoscere e rappresentare l'ambiente" - Lezioni QGis Per insegnanti - Rocco Pispico (rocco.pispico@arpa.piemonte.it)

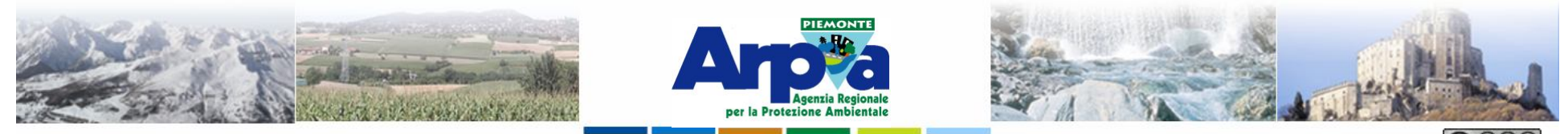

# **2)**

### **1) Editing di dati vettoriali**

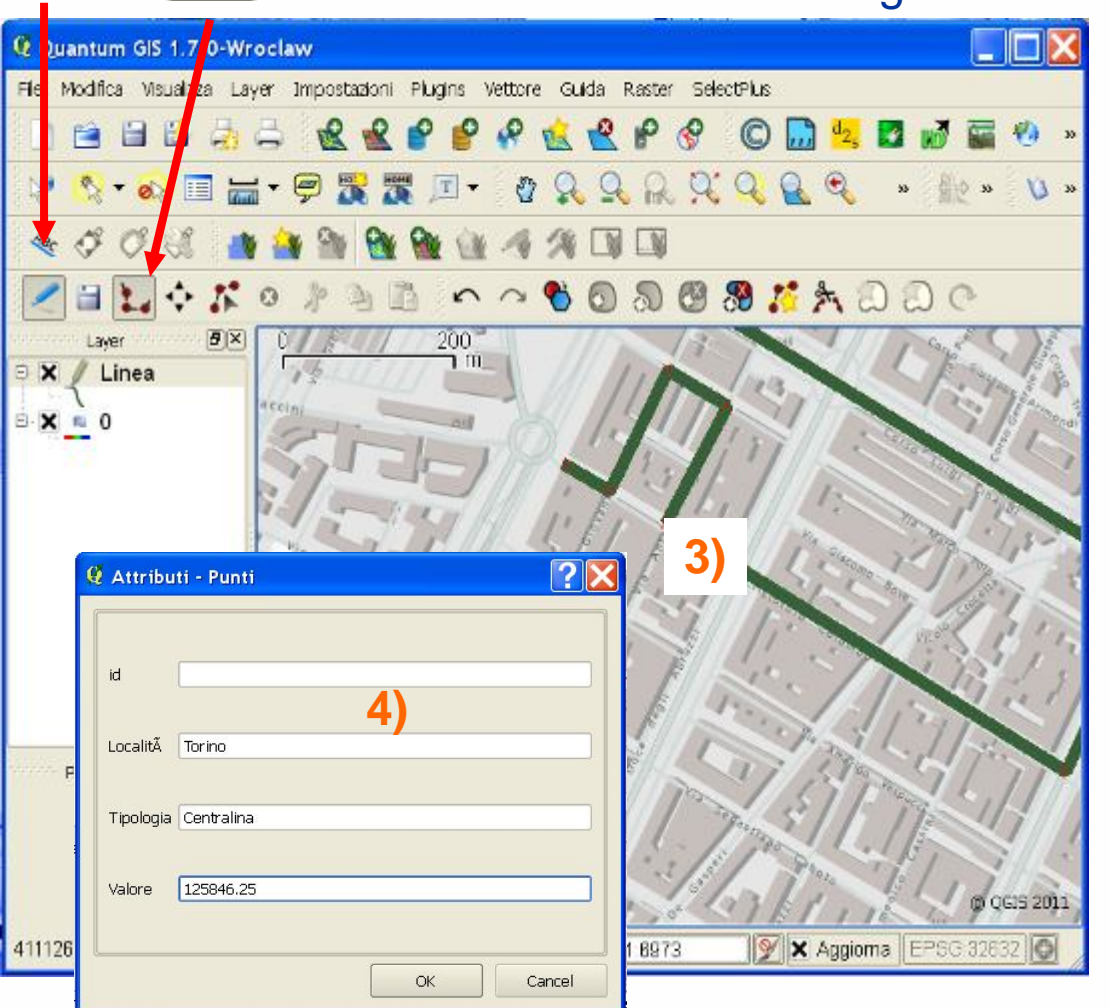

### Editing di linee

**1) Attivare la modalità di editing 2) Selezionare il tool che permette di aggiungere linee 3) Creare la linea disegnando tutti i vertici. Terminare la linea premendo il tasto destro del mouse**

**4) Aggiornare i valori dei dati associati**

**La sessione di editing può continuare spostandosi sulla mappa aggiungendo nuove linee e i relativi dati associati.** 

**Alla fine premere per** per

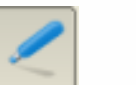

**salvare quanto realizzato**

Tratto da "A scuola di territorio – Conoscere e rappresentare l'ambiente" - Lezioni QGis Per insegnanti - Rocco Pispico (rocco.pispico@arpa.piemonte.it)

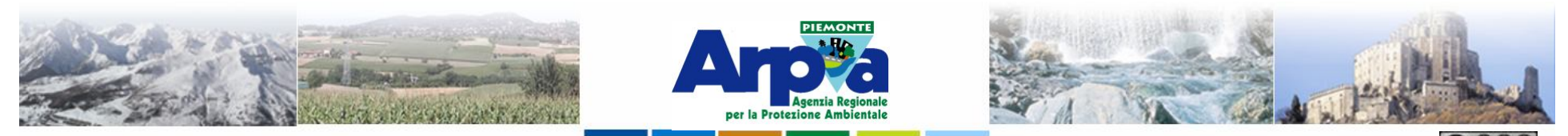

**2)**

## **1) Editing di dati vettoriali**

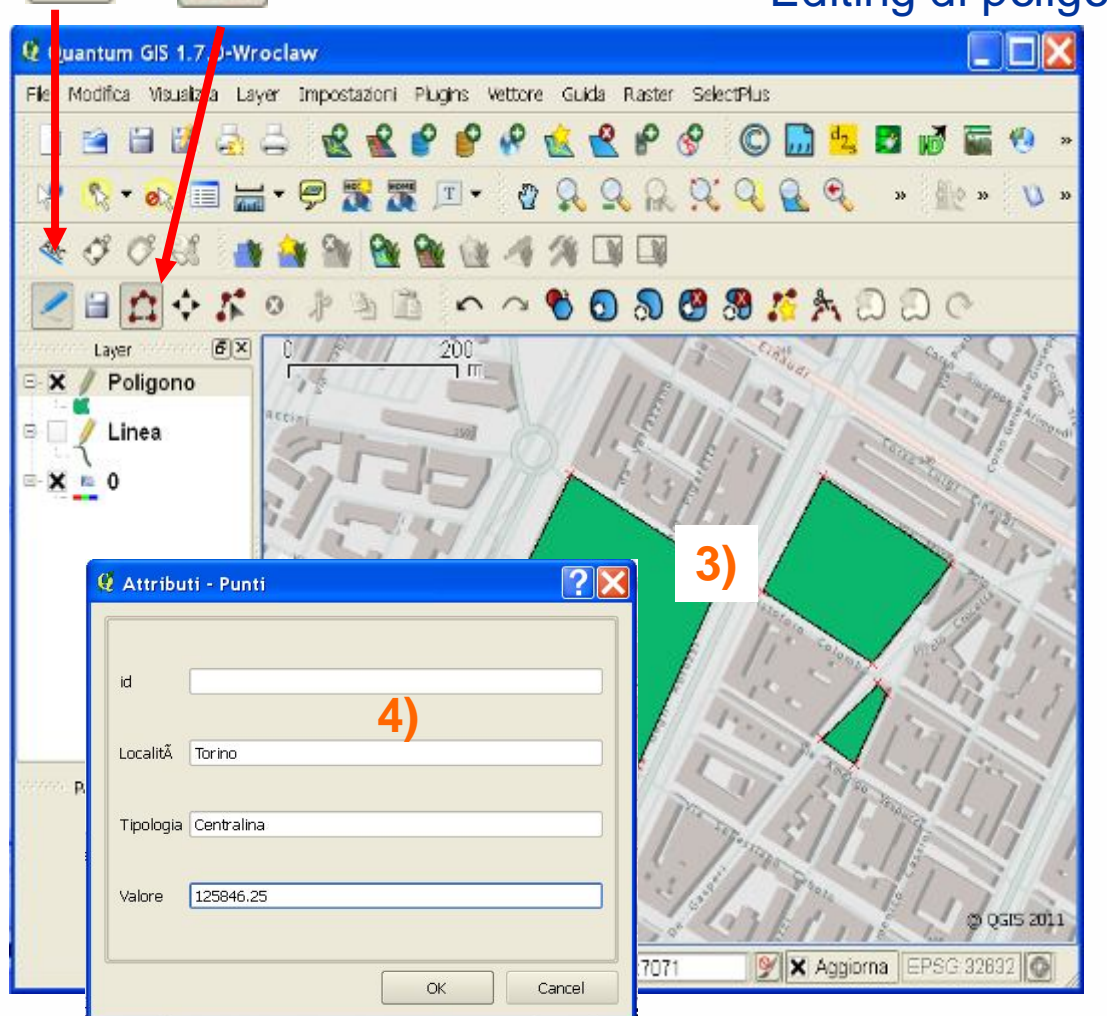

### Editing di poligoni

**1) Attivare la modalità di editing 2) Selezionare il tool che permette di aggiungere poligoni 3) Creare il poligono disegnando tutti i vertici. Terminare il poligono premendo il tasto destro del mouse 4) Aggiornare i valori dei dati associati**

**La sessione di editing può continuare spostandosi sulla mappa aggiungendo nuove geometrie con i relativi dati associati.**

**Alla fine premere per** 

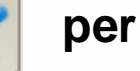

### **salvare quanto realizzato**

Tratto da "A scuola di territorio – Conoscere e rappresentare l'ambiente" - Lezioni QGis Per insegnanti - Rocco Pispico (rocco.pispico@arpa.piemonte.it)

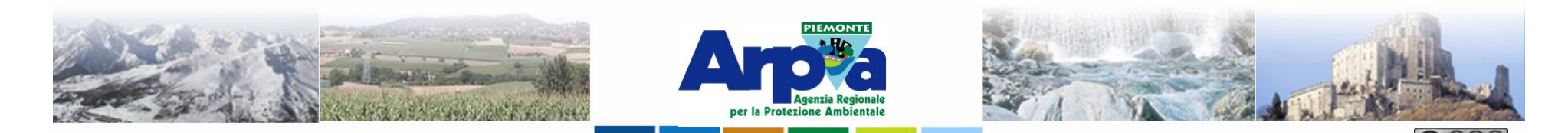

### Strumenti di editing base

Forestello Luca - Niccoli Tommaso - Sistema Informativo Ambientale AT01 Questa opera è distribuita con licenza Creative Commons Attribuzione - Non commerciale - Condividi allo stesso modo 2.5 Italia

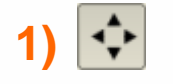

**1) 1) Muove la geometria selezionata.**

**con doppio clic si aggiunge** 

**un vertice su di essa.**

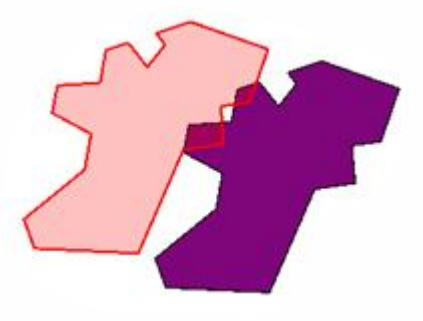

#### **2) 2) Modifica i vertici. Vertice in modifica Modifica vertici attivata Vertici sovrapposti Linea in modifica E' necessario cliccare con lo strumento su di un vertice per attivare la modifica (i vertici diventano rossi). Cliccando nuovamente su di un vertice si attiva la modifica su questo (in blu). Cliccando su di una linea si attiva la modifica su questa o**

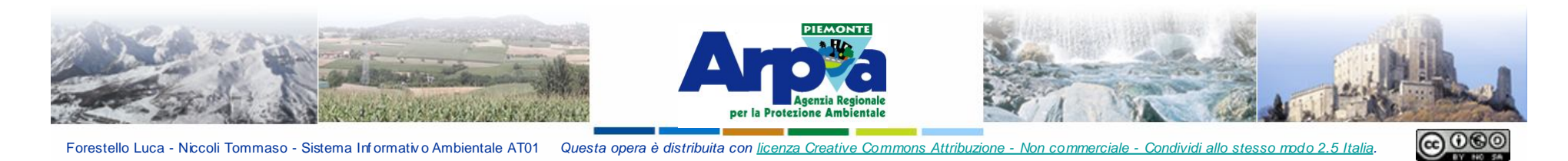

Forestello Luca - Niccoli Tommaso - Sistema Informativo Ambientale AT01 Questa opera è distribuita con licenza Creative Commons Attribuzione - Non commerciale - Condividi allo stesso modo 2.5 Italia

### Strumenti di editing avanzato

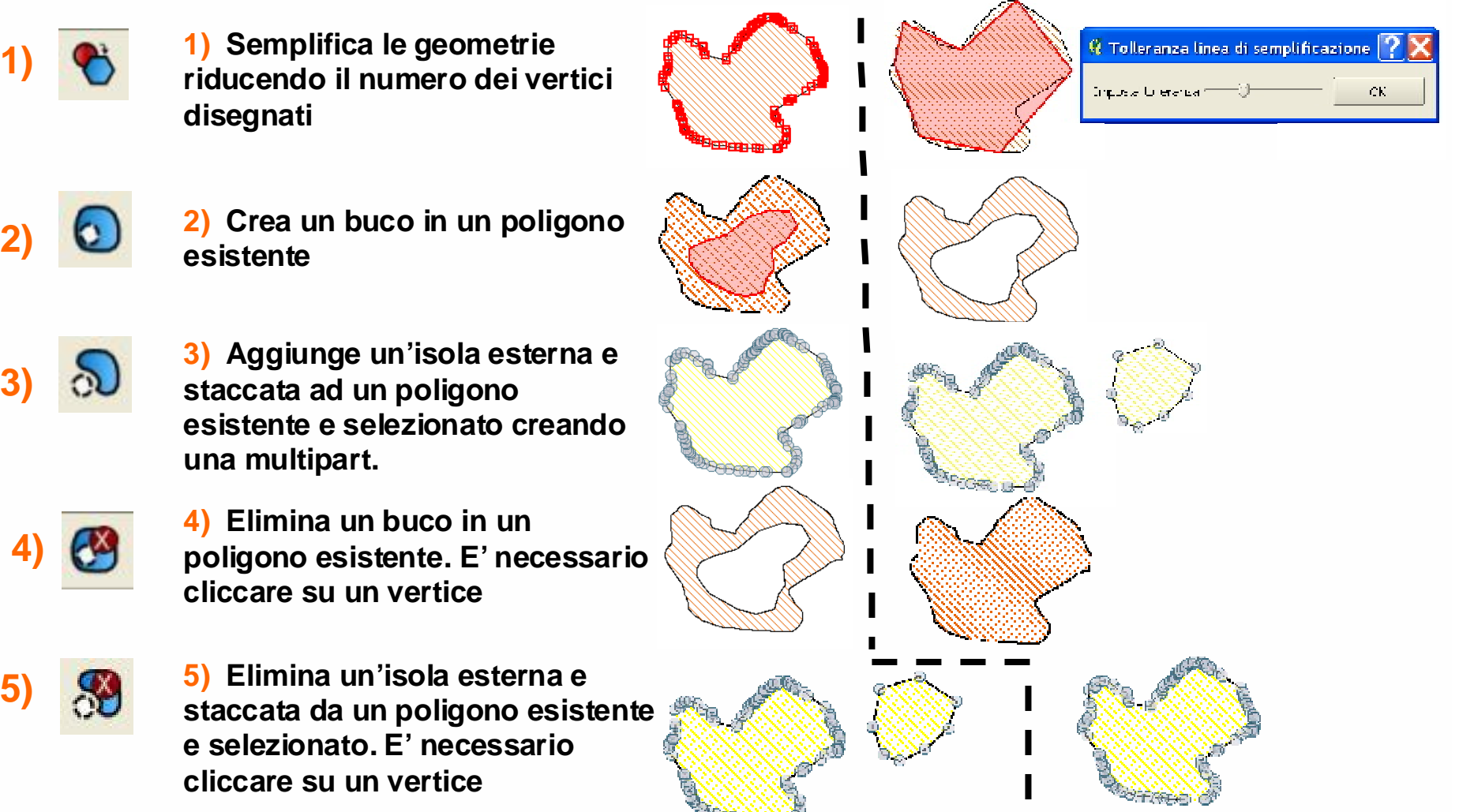

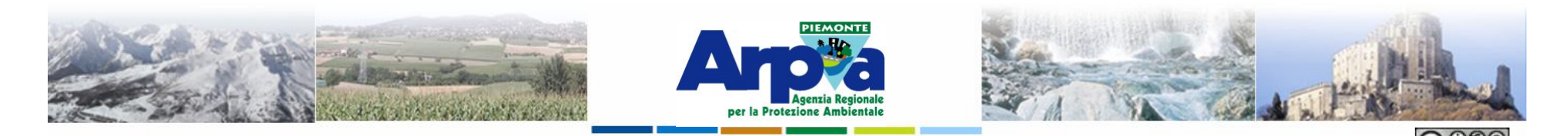

Forestello Luca - Niccoli Tommaso - Sistema Informativo Ambientale AT01 Questa opera è distribuita con licenza Creative Commons Attribuzione - Non commerciale - Condividi allo stesso modo 2.5 Itali

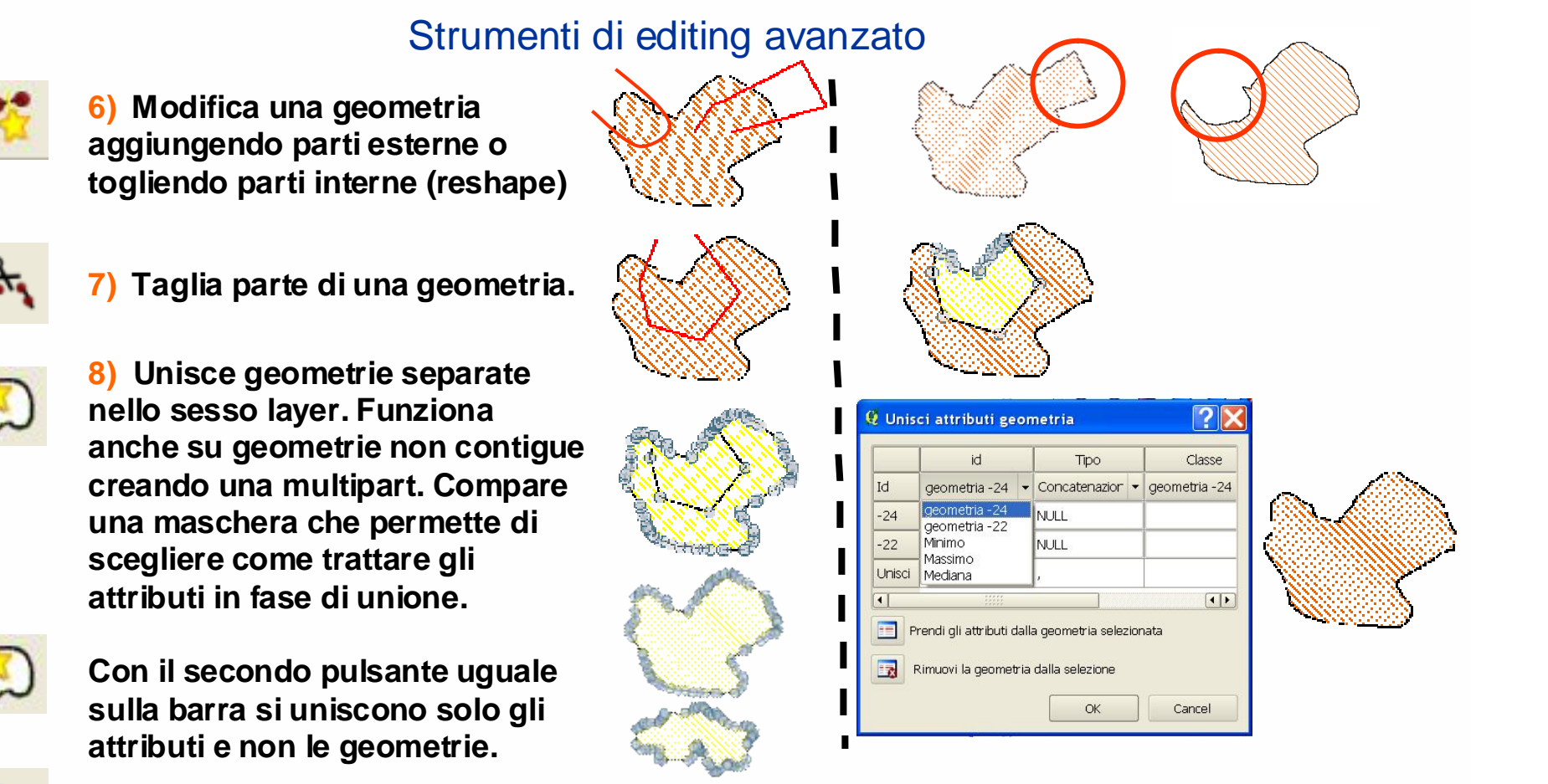

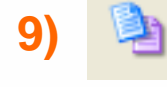

**10)**

**6)**

**7)**

**8)**

**9) e 10) Le funzioni di copia e incolla di una geometria selezionata permettono di duplicare la geometria nel layer attivo o su di un altro layer in modifica. Gli attributi vengono copiati solamente se la struttura della tabella è uguale nei due layer.**

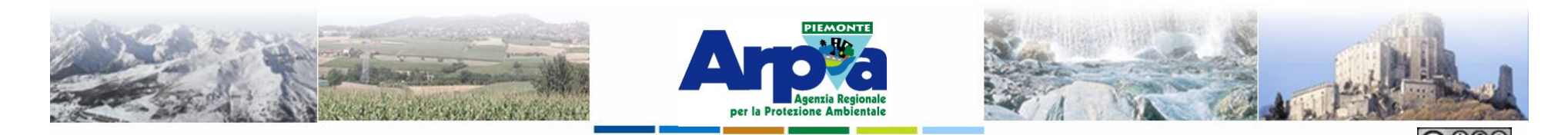

Forestello Luca - Niccoli Tommaso - Sistema Informativo Ambientale AT01 Questa opera è distribuita con licenza Creative Commons Attribuzione - Non commerciale - Condividi allo stesso modo 2.5 Ital

### Impostazione delle regole topologiche per l'editing

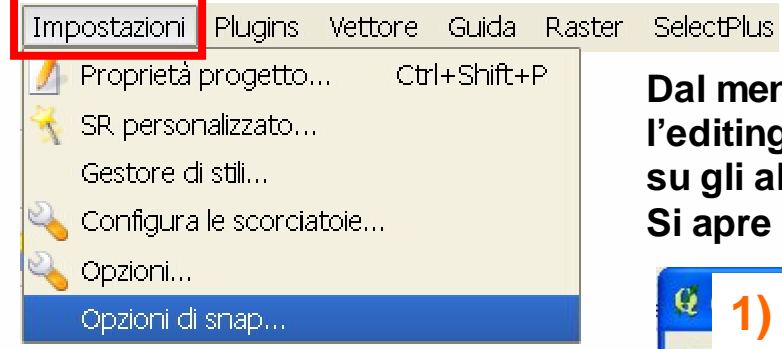

### **Si può scegliere**

**1) su quale layer si applicano le regole tra quelli della vista. 2) Le modalità di snap (al vertice, al segmento, al vertice e al segmento) 3) La tolleranza in unità di** 

**mappa o in pixel**

**4) Regola le possibili intersezioni con altri layer poligonali evitando sovrapposizioni.**

**5)**

**Dal menù Impostazioni | Opzioni di snap… è possibile impostare l'editing topologico. Questo funziona sul layer in modifica e anche su gli altri layer presenti sulla TOC. Si apre la finestra "Opzioni di snapping"**

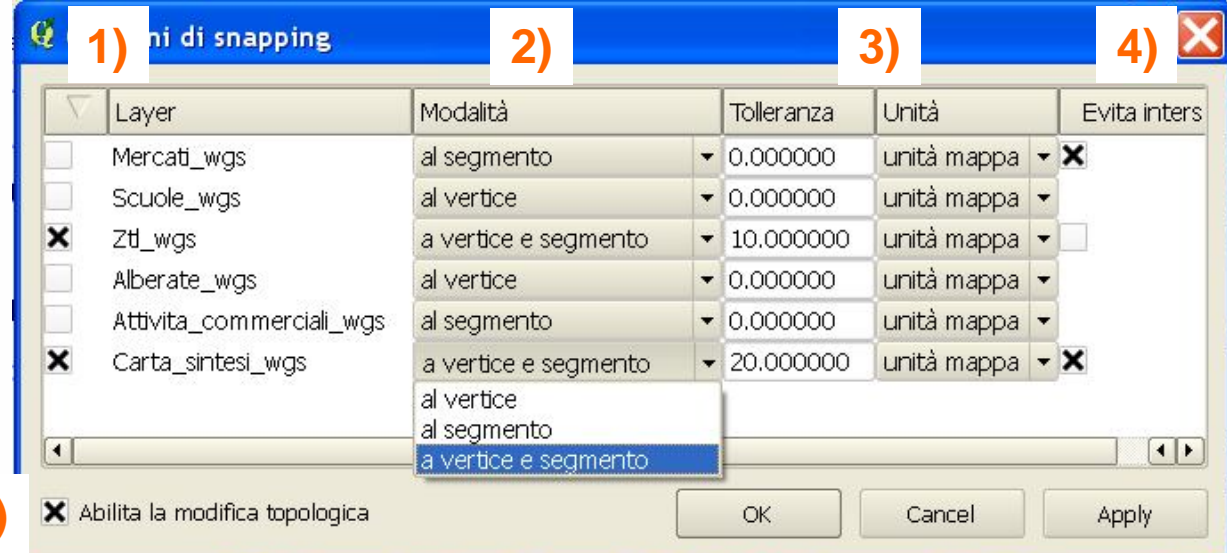

**5) Attiva il controllo topologico con il quale si spostano insieme i vertici comuni di due elementi uniti**